电子就业协议签约流程(含特殊情况解决办法)

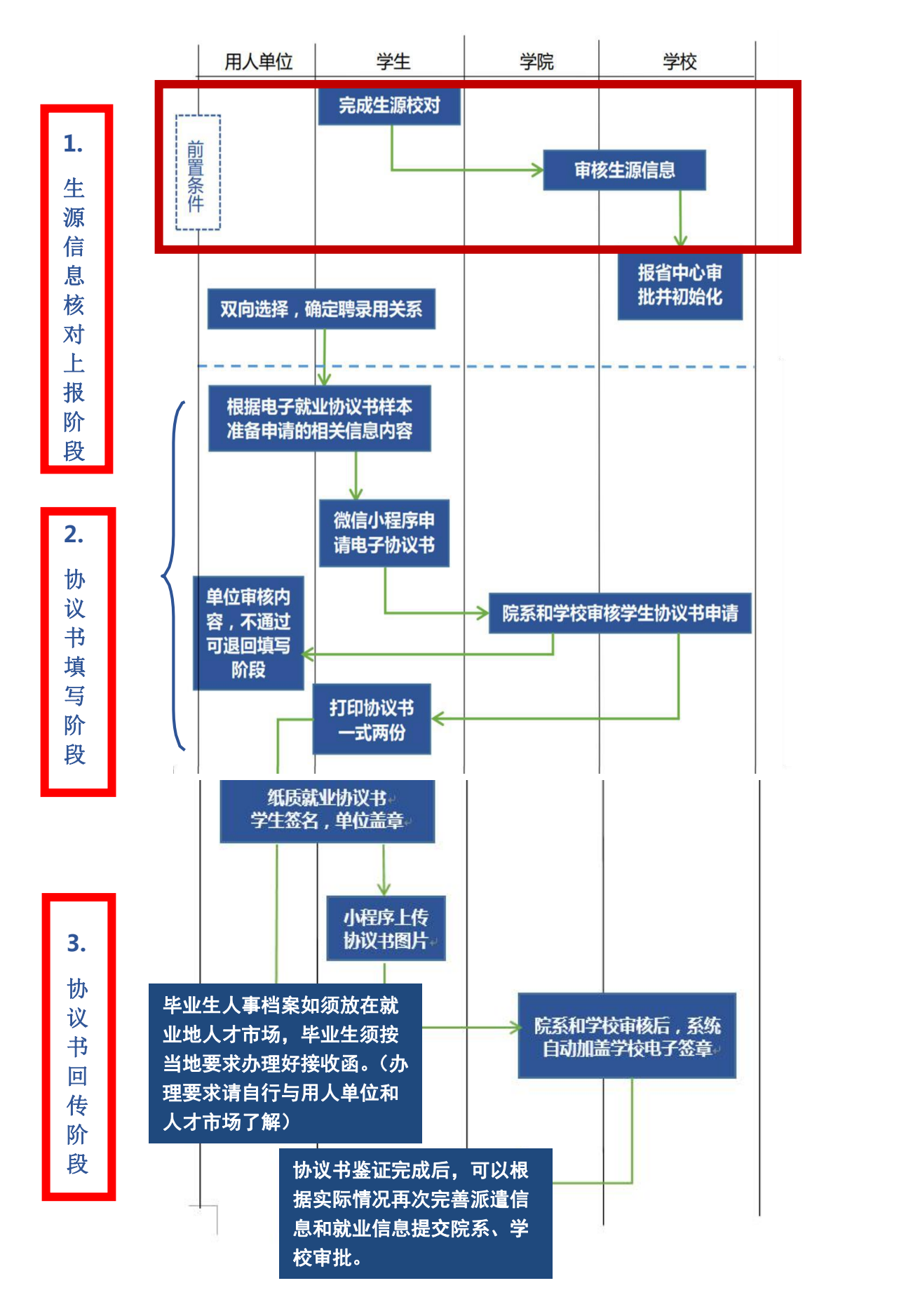

情况 1:

就业协议书未盖学校电子印章。 解决办法:

学生应及时上传签订后的图片,系统将自动在此图片上加盖学校电子印章。

拍照上传时,应注意协议书上的左上、右上、左下三个二维码要与拍照界面 的三个方框对应。

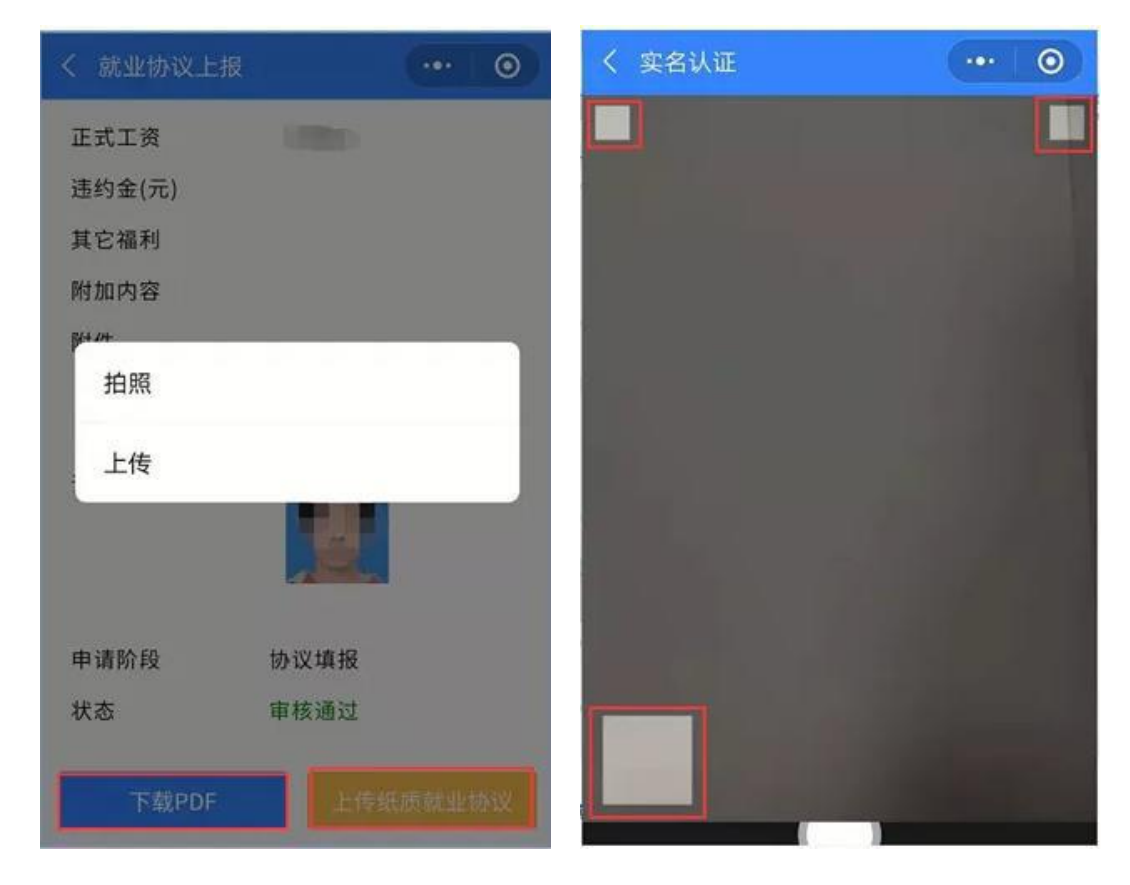

情况 2:

"你的派遣信息未初始化不允许申请就业协议书,如有疑问,请向学校咨询"。 解决办法:

一般是该生的生源未通过审核,院系需在"生源管理"模块查看该生的生源 审核状态,如该生生源不是"完成"状态,需要学生提交生源申请,院系、学校 和省中心审批,审批通过的学生才具有申请就业协议书的权限。

另有部分学生的生源信息省中心审核不通过,一般需要学生对照学信网学籍

信息,信息保持一致后再次提交审核。

情况 3:

不知道单位组织机构代码。

解决办法:

询问单位人事或者上天眼查、企查查网站查询。

情况 4:

就业协议书上政治面貌错误。

解决办法:

如填写协议过程中发现错误,学生务必先通知院系在"生源管理"模块修改 此信息,院系、学校、省中心审核完成后,再继续填写就业协议内容。否则,如 果审核协议书后再修改,则此内容仍为错误信息,此时需要申请作废就业协议书 后才能更改。

情况 5:

需要进一步修改完善就业协议书。

解决办法:

(1)院系尚未审核:院系可以修改或在审核提交后点击"撤回",让学生重 新填报;

(2)院系、学校已审核:学生联系用人单位,单位登录邮箱查看学生协议 书,点击"不同意",则学生又可以重新进入填写页面;

情况 6:

用人单位盖章后要违约。

解决办法:

必须有原单位的解约证明。在就业小程序"电子就业协议书"模块点击"申 请作废",上传佐证材料后提交院系、学校审核。

如何无法点击"申请解约",学生将申请或文件发给院系负责老师,老师下 载留存,并将相关材料发给研究生院,由研究生院点击"作废"重新发放新协议 书。

情况 7:

用人单位未盖章但不与原单位继续签约。 解决办法:

提供原单位未在协议书盖章的证明。在就业小程序"电子就业协议书"模块 点击"申请解约",上传佐证材料后提交院系、学校审核。

如何无法点击"申请解约",学生将申请或文件发给院系负责老师,老师下 载留存,并将相关材料发给研究生院,由研究生院点击"作废"重新发放新协议 书。

情况 8:

单位名称修改(不包括违约的情况)。 解决办法:

必须有单位出具的"更名"申请或文件。在就业小程序"电子就业协议书" 模块点击"申请解约",上传佐证材料后提交院系、学校审核。

如何无法点击"申请作废",学生将申请或文件发给院系负责老师,老师下

载留存,并将相关材料发给研究生院,由研究生院点击"作废"重新发放新协议 书。